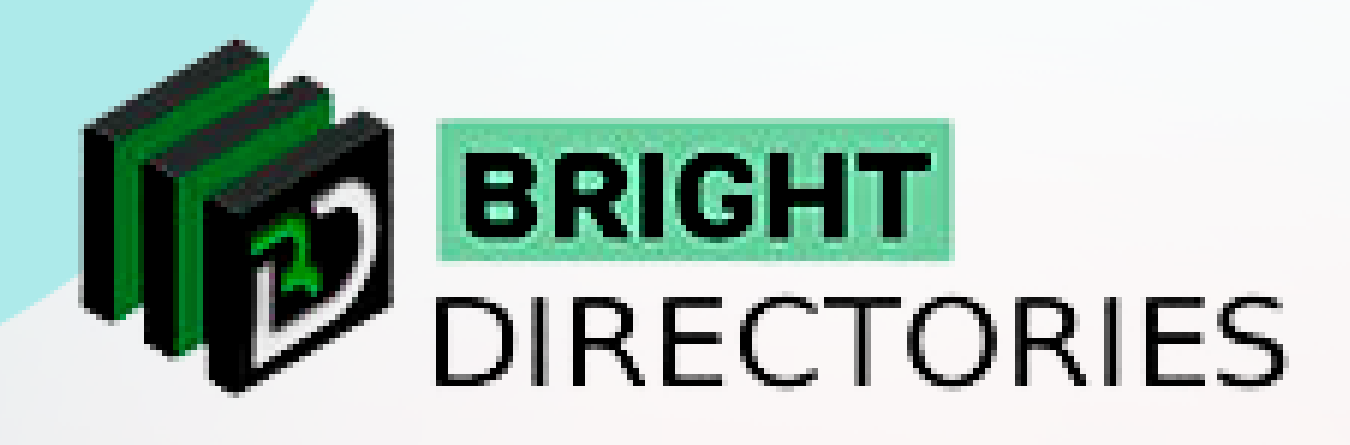

# Bright Directories Configuration Tabs for General Settings

**www.brightdirectories.com**

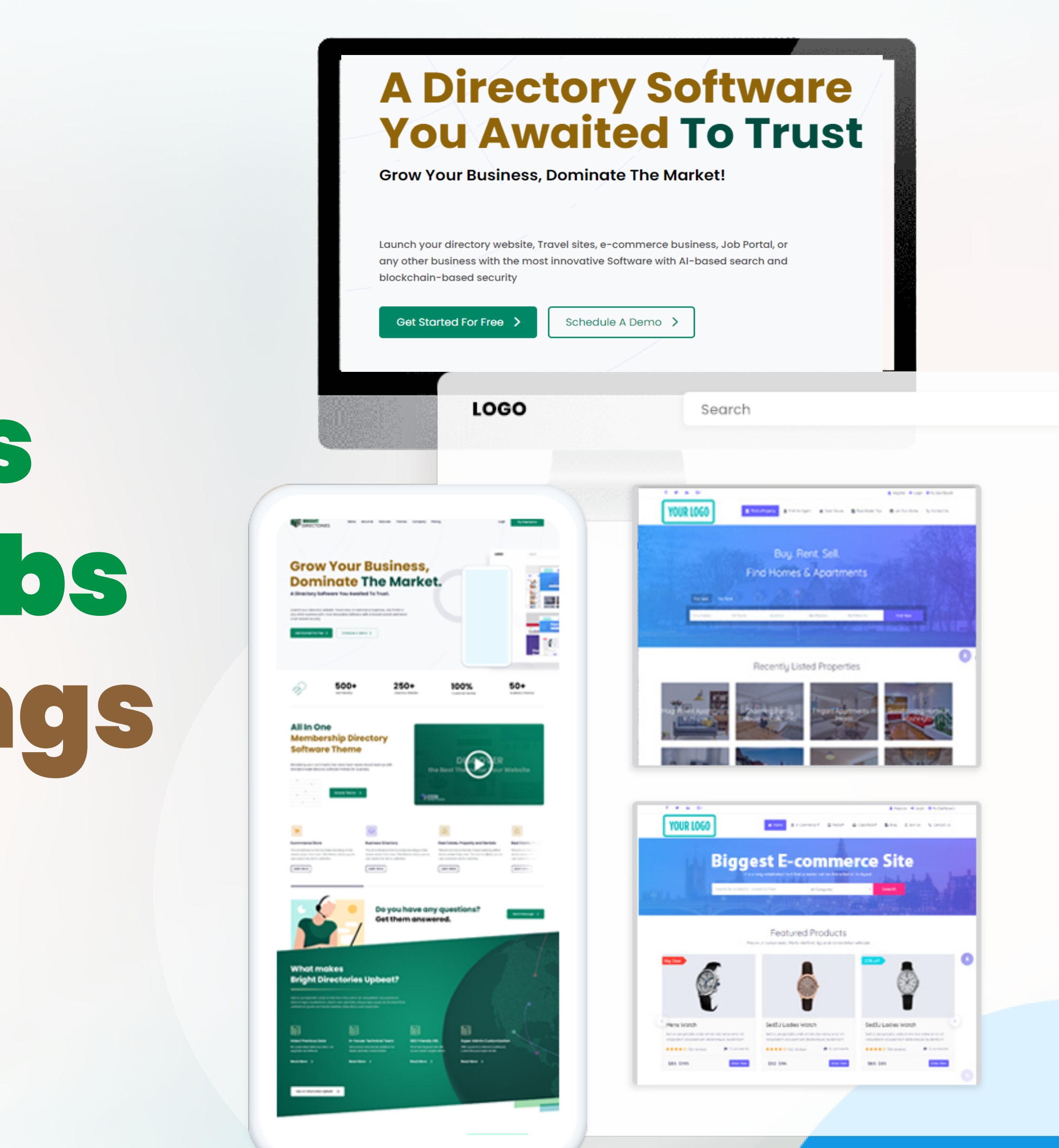

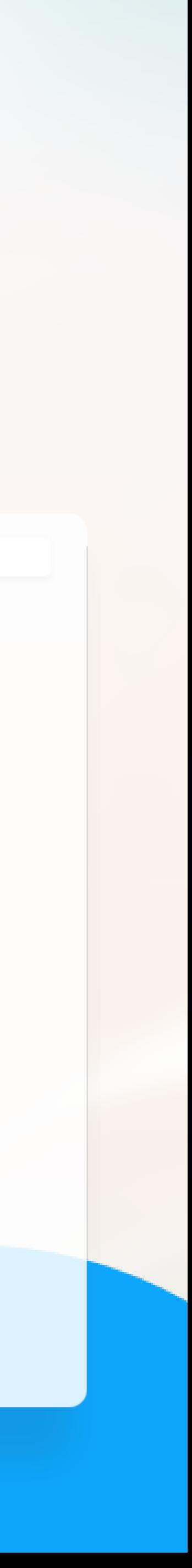

### **General Settings**

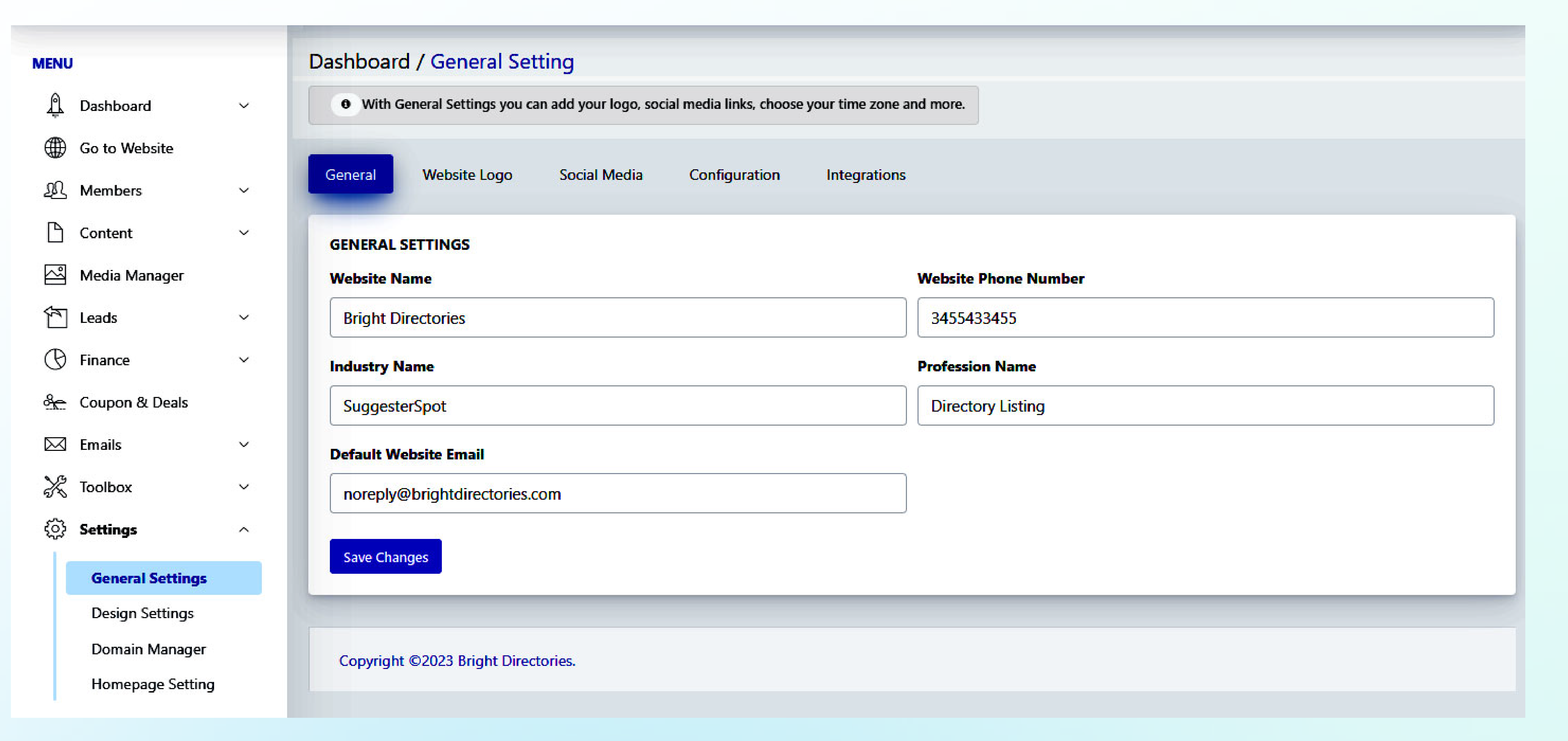

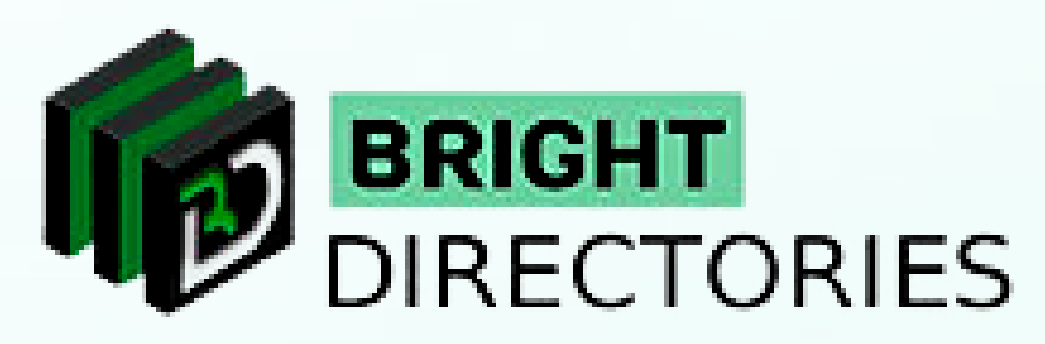

**When you click on the general settings, a new tab of the dashboard will open where you will see five settings sections - General, Website Logo, Social Media, Configuration, and Integrations.**

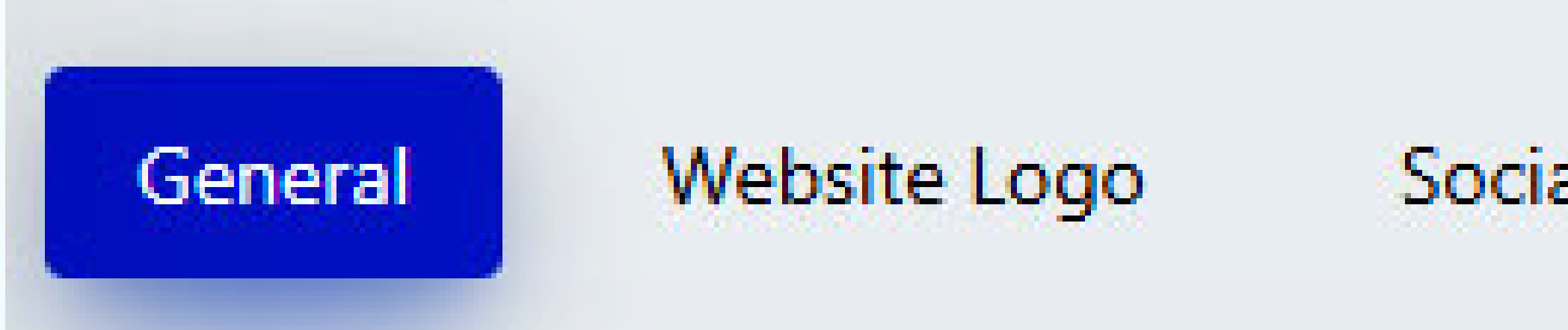

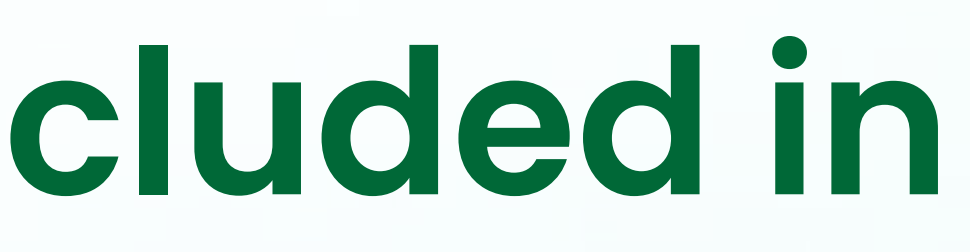

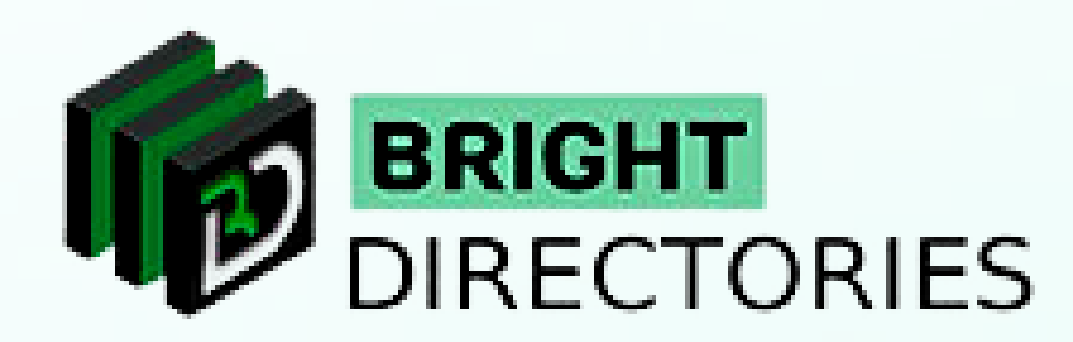

#### Social Media Configuration Integrations

## **Let's check what is included in "General Settings"**

- **and default website email in their specific area.**
- **Just double-click on a particular section and edit it manually.**  $\rightarrow$
- **Then click on "Save Changes" to update new content.**  $\rightarrow$

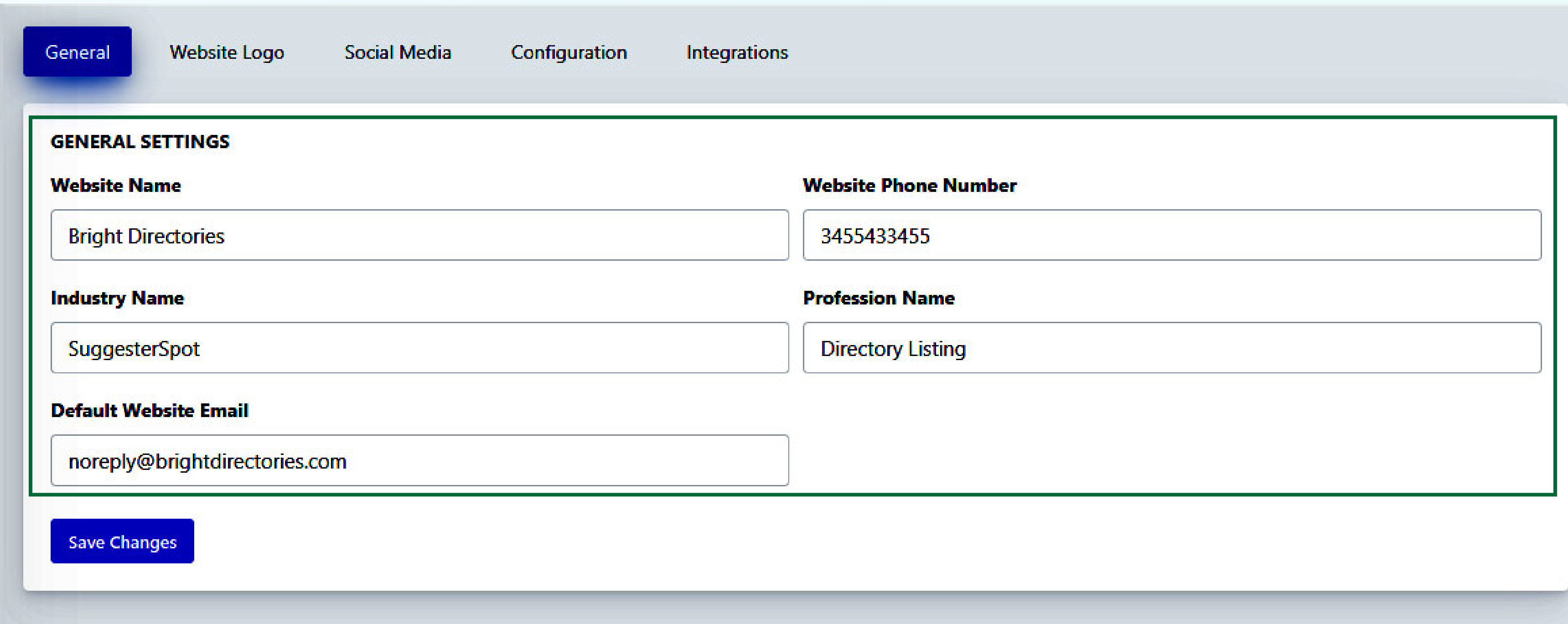

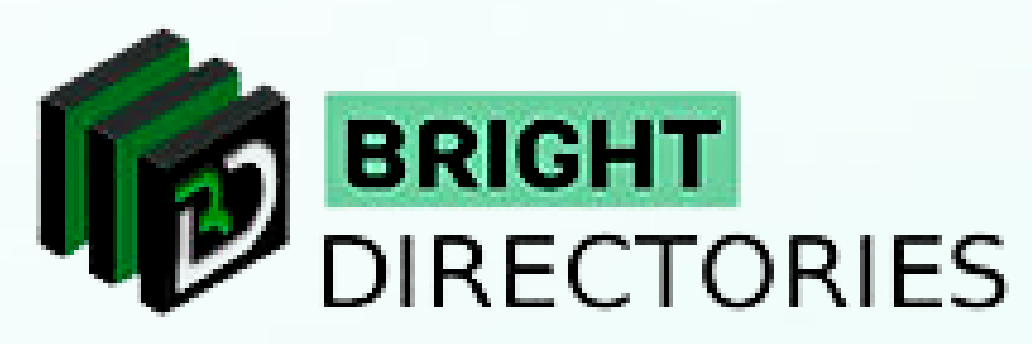

#### → In the General" section you can edit the website name, website phone number, industry name, profession name,

### **General Settings**

**Here you can add or change your logo as per your requirement.**

- **Click "upload image" and select the image from your computer to upload as your logo.**   $\rightarrow$
- **Then click on "Save Changes" to see the change.**  $\rightarrow$

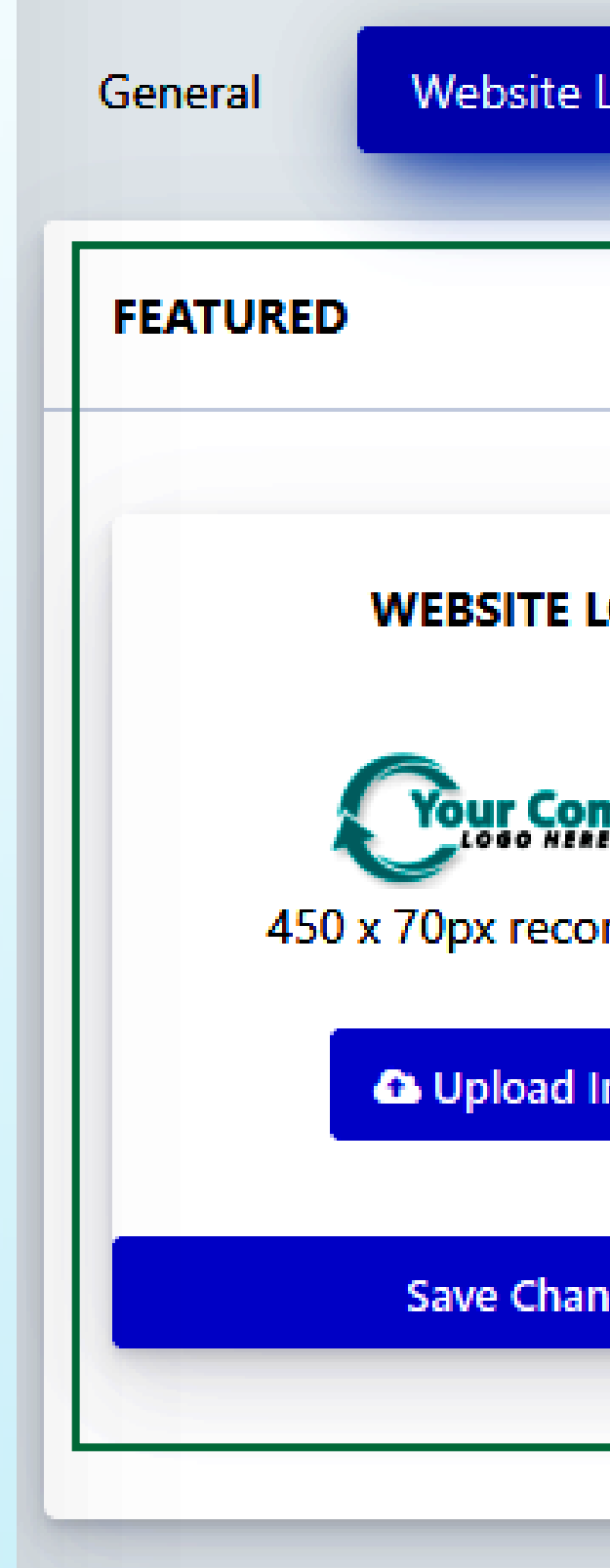

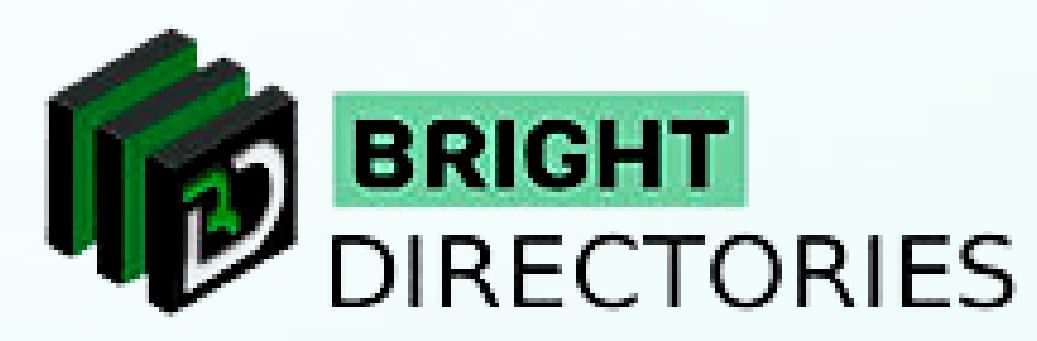

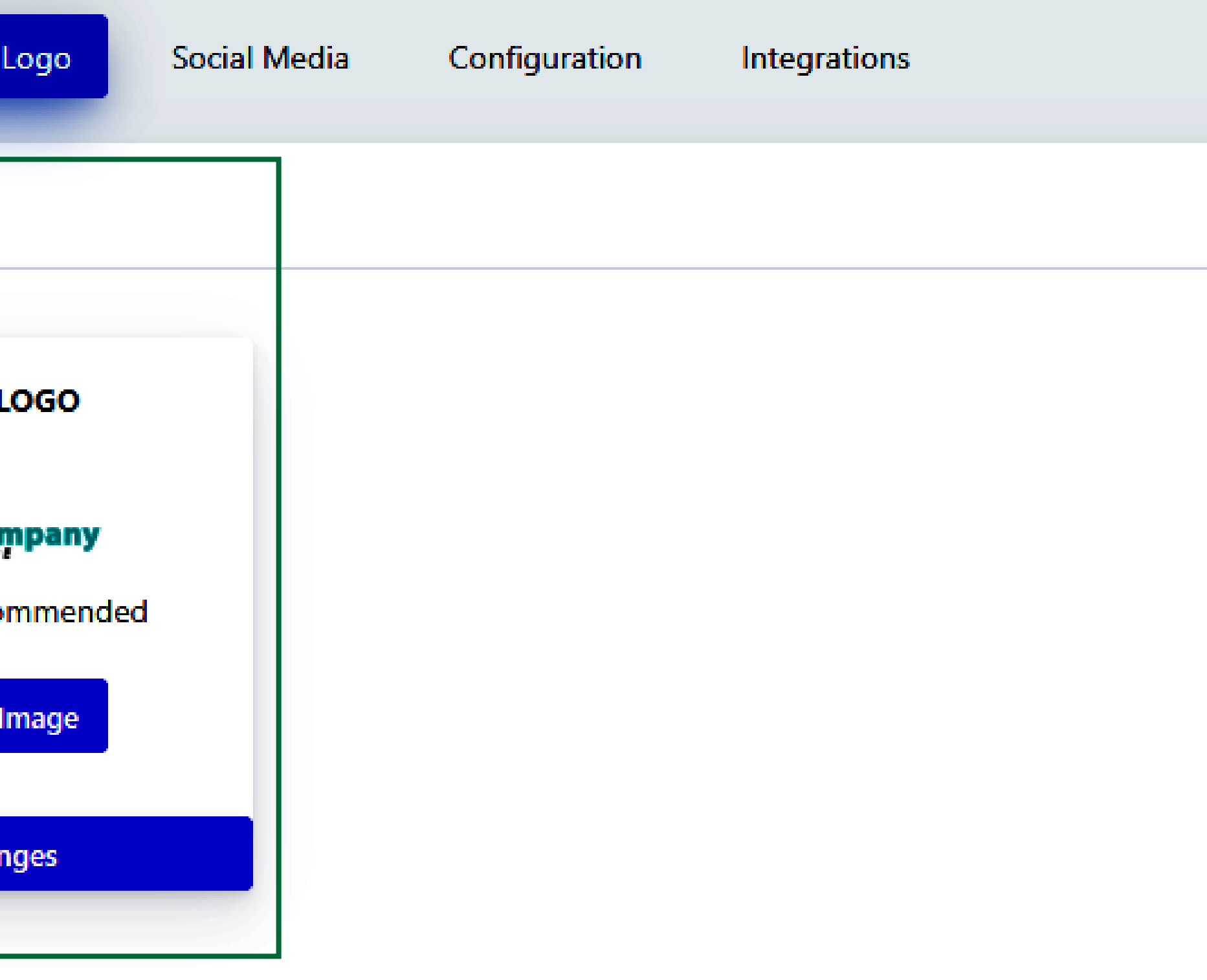

### **Website Logo**

**This section lets you add your social media accounts to the website such as Facebook, Instagram, Linkedin, Twitter, Pinterest, YouTube, and RSS feed.**

- 
- **Upon your updates, you will see the social media icon with link on the homepage of your website.**

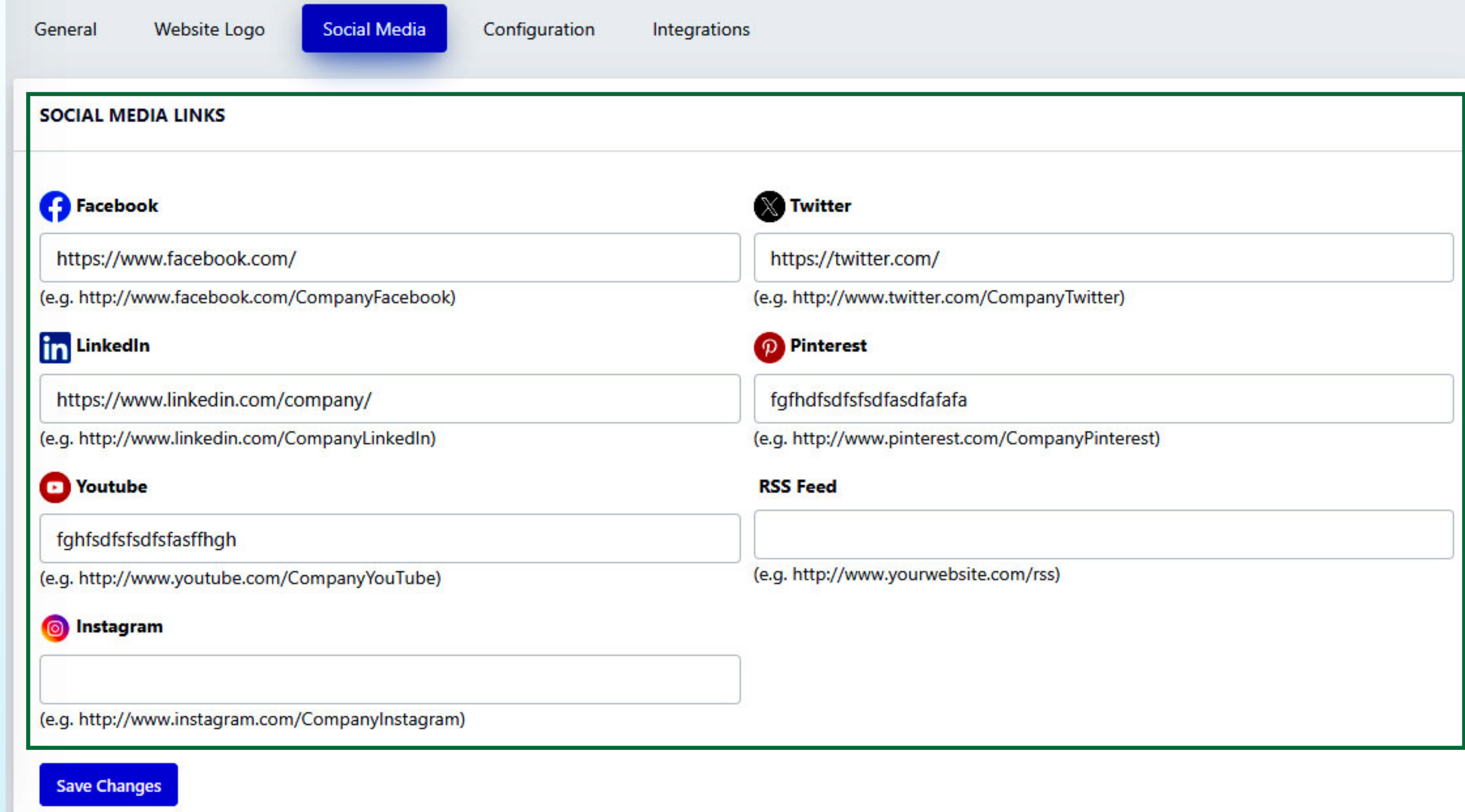

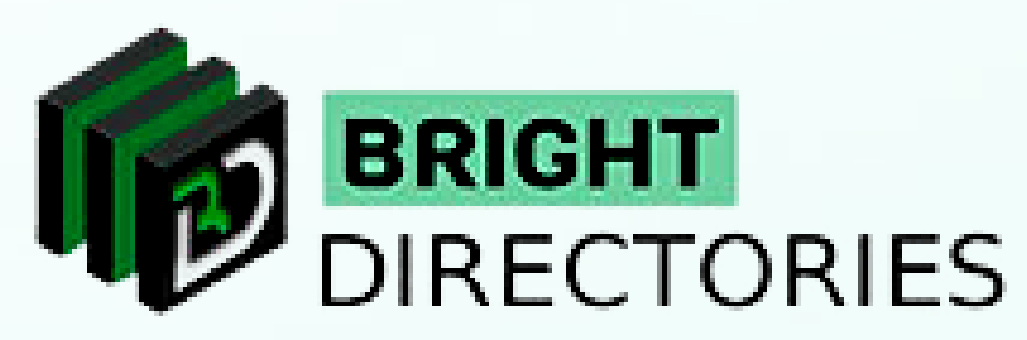

 $\rightarrow$  Just paste the URL of your social media profile page link in its specific section and then click on "Save Changes"

### **Social Media**

**This section lets you set up the website time zone, website currency, local search suggestion, and your Google Analytics ID.**

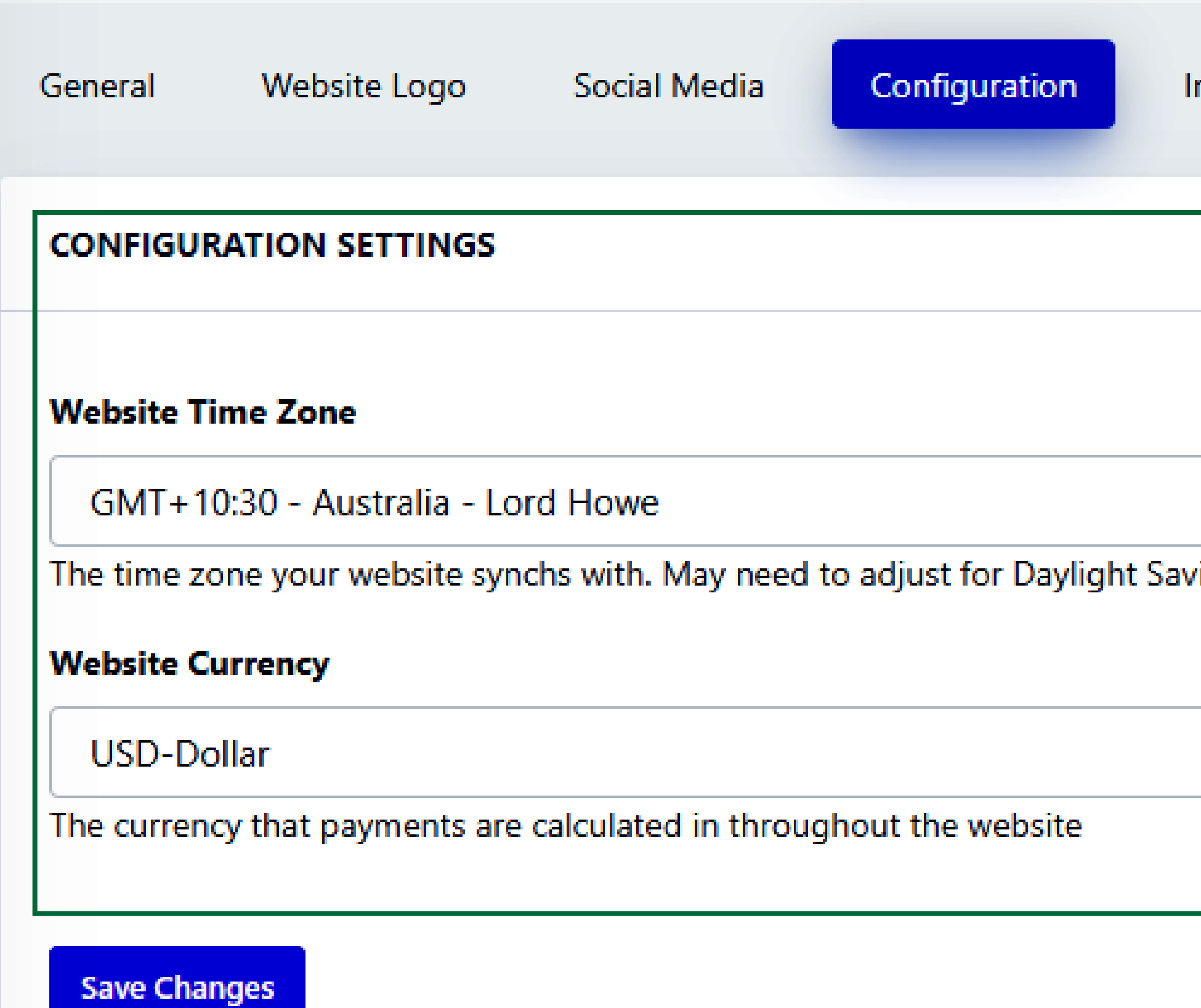

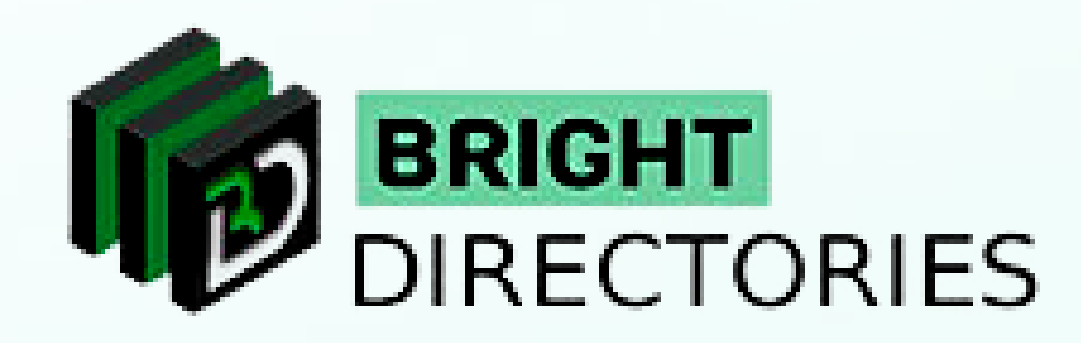

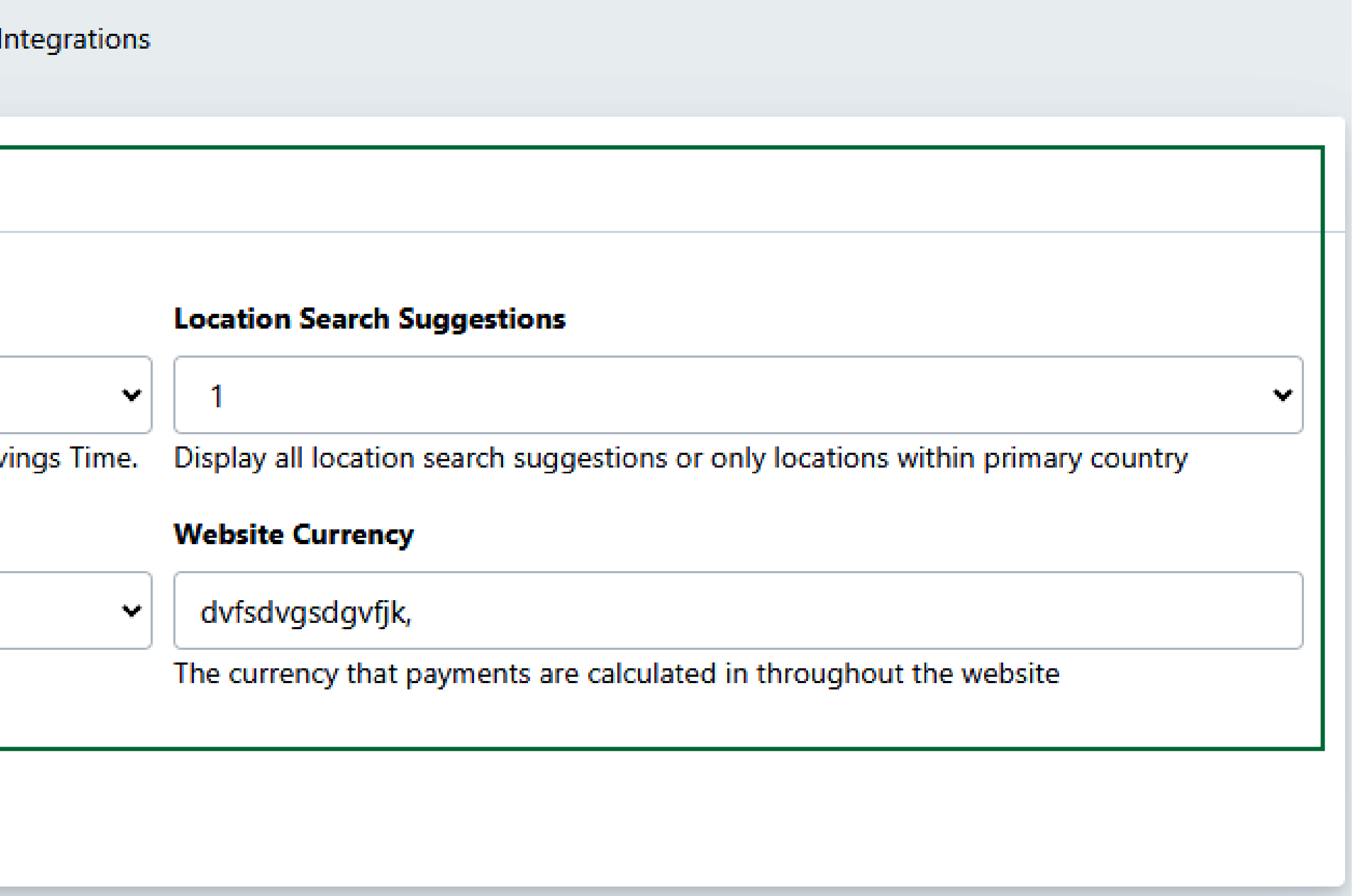

## **Configuration**

**In the time zone dropdown, select the one that is preferable to you among the many time zones presented, including America, England, Abu Dhabi, Europe, and many other major time zones.**

**Website Time Zone** 

GMT+10:30 - Australia - Lord Howe

The time zone your website synchs with. May need to adjust for Daylight Savings Time.

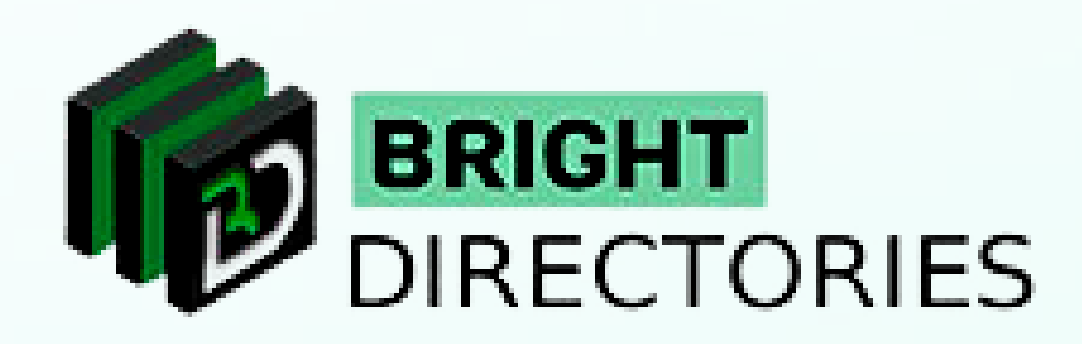

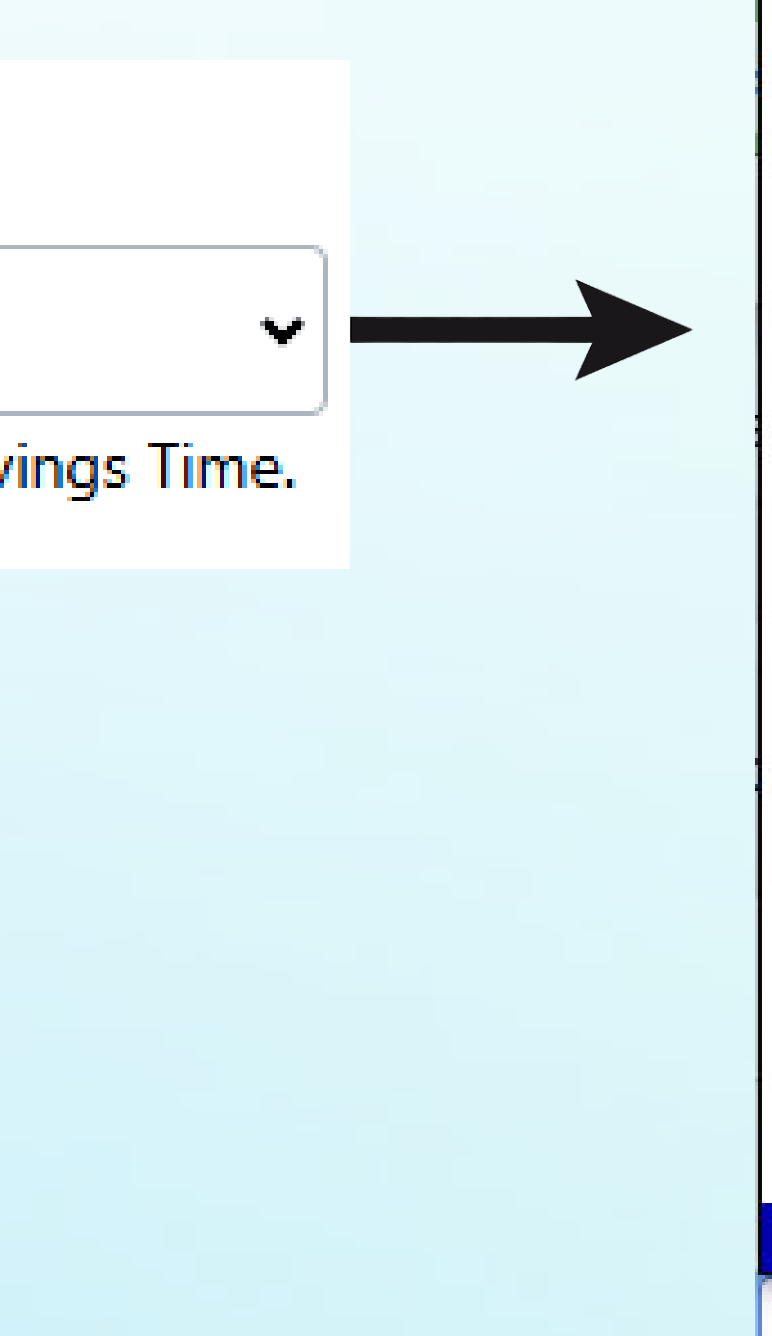

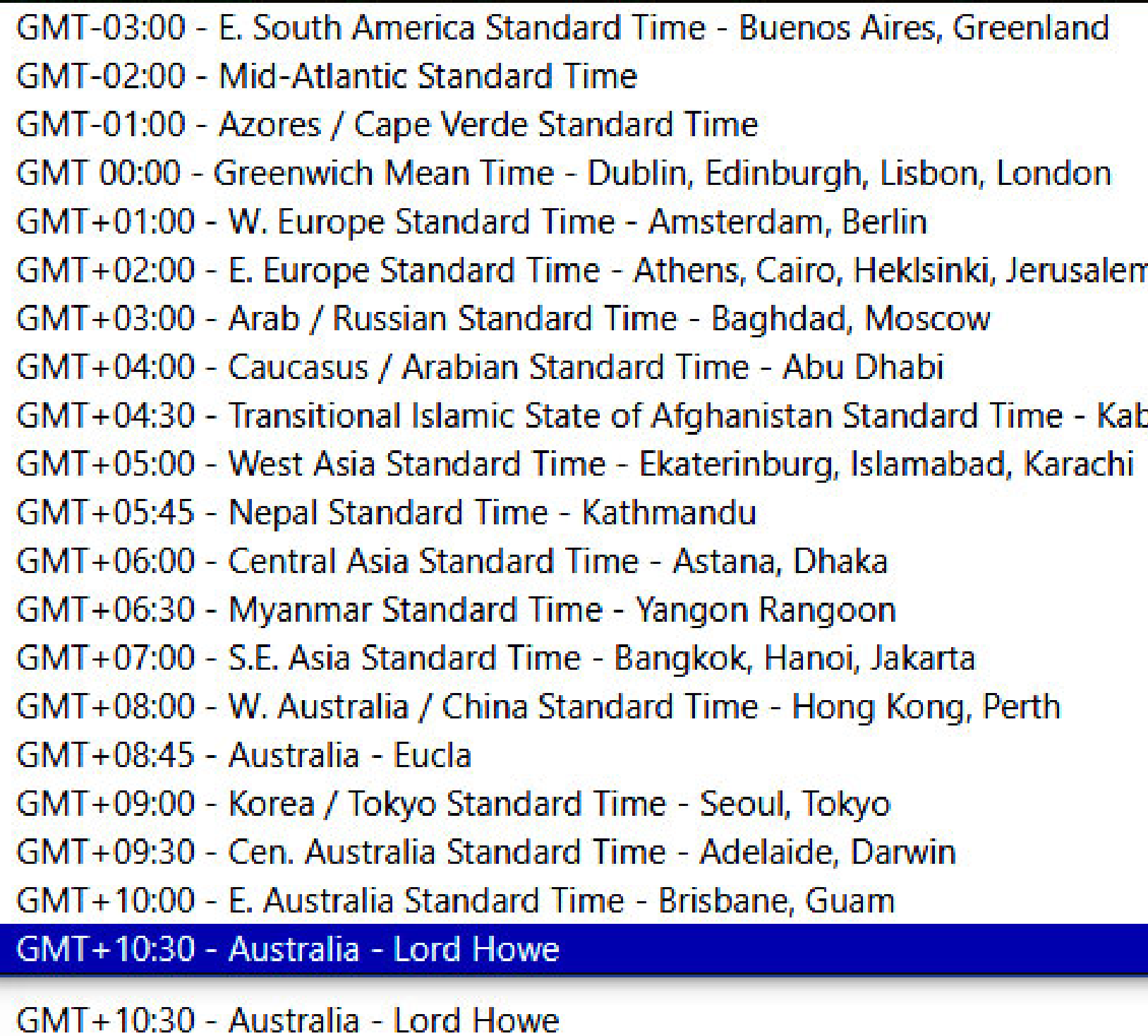

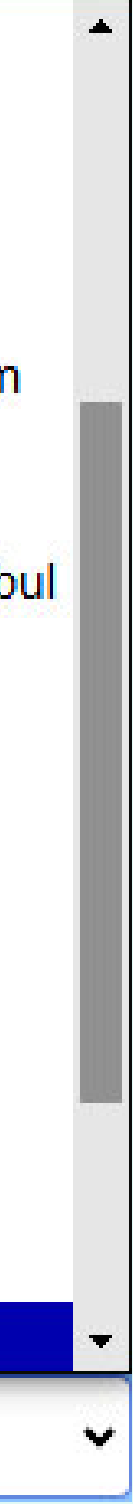

#### **Edit Website Time Zone**

### **Edit Website Currency**

**Select one of the many favorable currency options for you such as Dollars, Rupee, Pound, Euro, etc.**

**Website Currency** 

**WSD-Dollar** 

The currency that payments are calculated in throughout the website

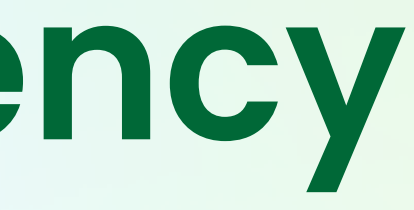

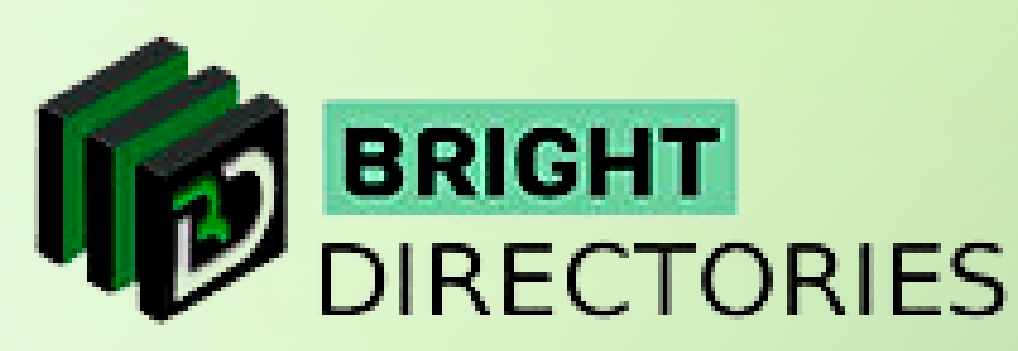

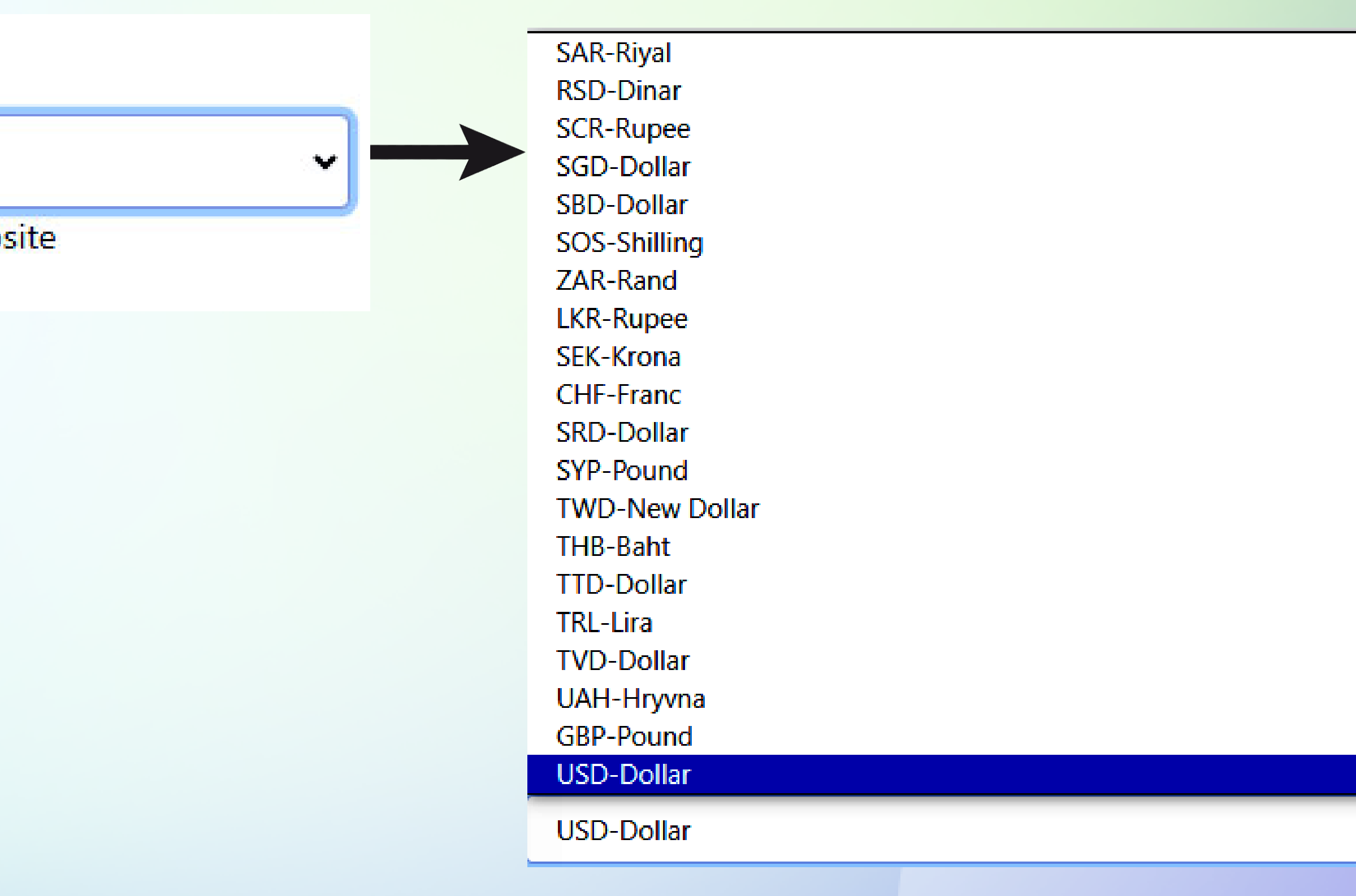

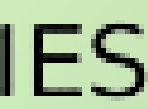

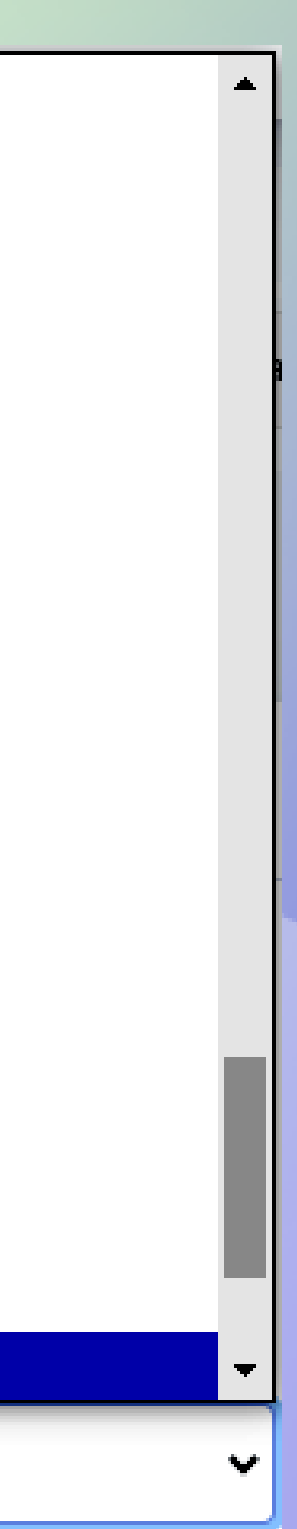

## **Add your Google Analytics ID**

**The location search suggestion has two options - 0 and 1 - select the one you prefer.**

**Then click on "Save Changes" to update the changes you have made.**

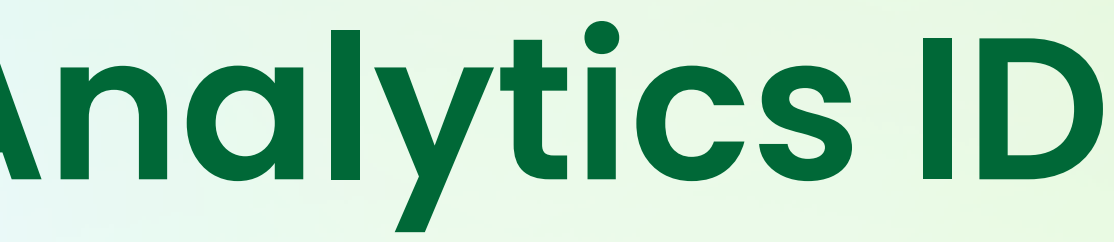

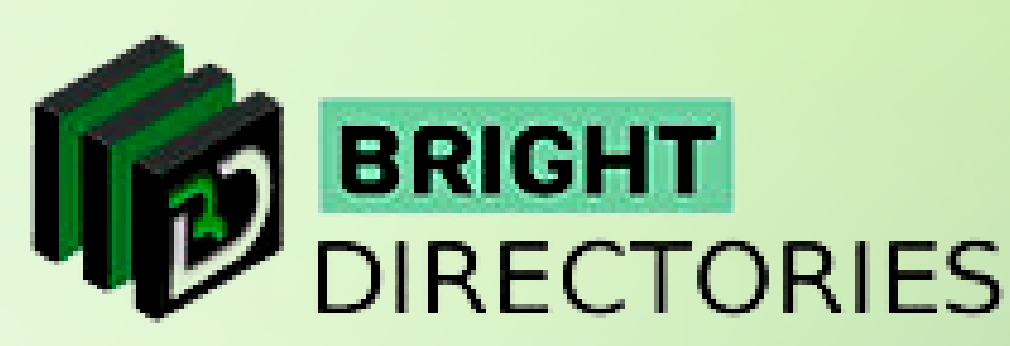

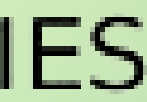

**Next, if you want to add your Google Analytics ID, you can paste your GA4 ID into this section.**

**Google Analytics ID** 

dvfsdvgsdgvfjk, to a page where all the posts on the website are  $\mathbf{w}_i$  and  $\mathbf{w}_i$  are  $\mathbf{w}_i$  are  $\mathbf{w}_i$  are  $\mathbf{w}_i$ 

The currency that payments are calculated in throughout the website

## **Integrations**

- **Enter the "Google Maps API Key" in its respective field to add Google location to the website**
- **Enter the "Google Developer Key" to enable social media login through the Google account**
- **When you can you consider the website. Enter the "Google ReCaptcha Site Key and Secret Key" to include Google's reCaptcha security service on the website.**

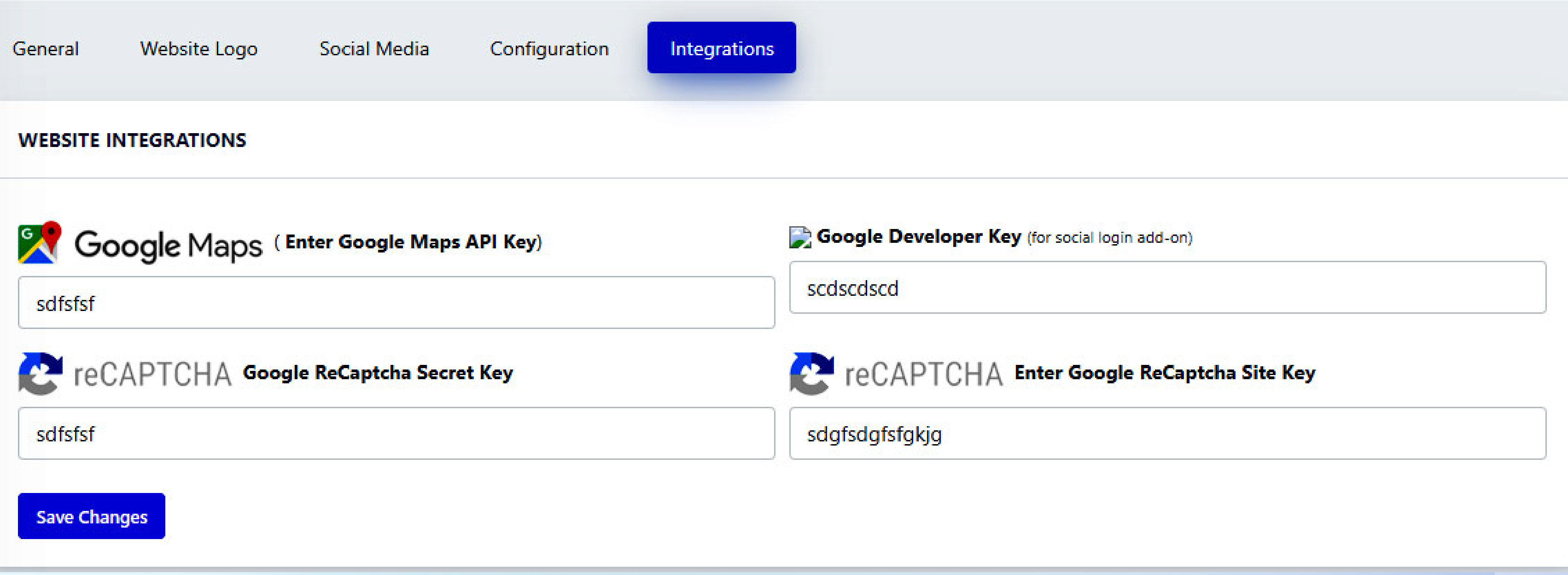

#### **Now the "General Settings" section is complete.**

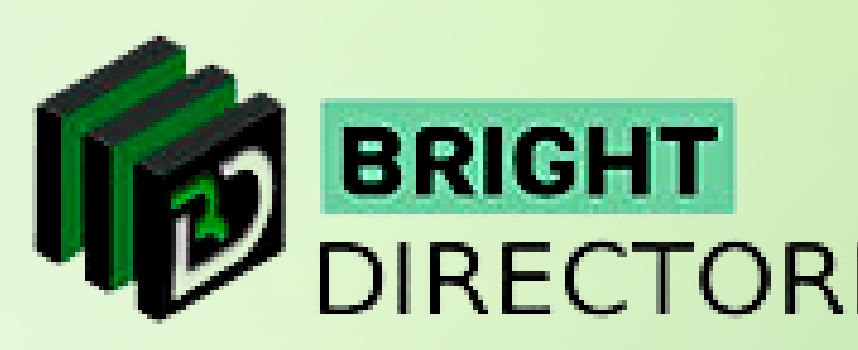

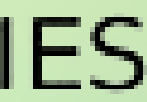

**You can integrate crucial things like Google Maps, your Google Developer Key, Google ReCaptcha Secret Key, and Google ReCaptcha Site Key here.**

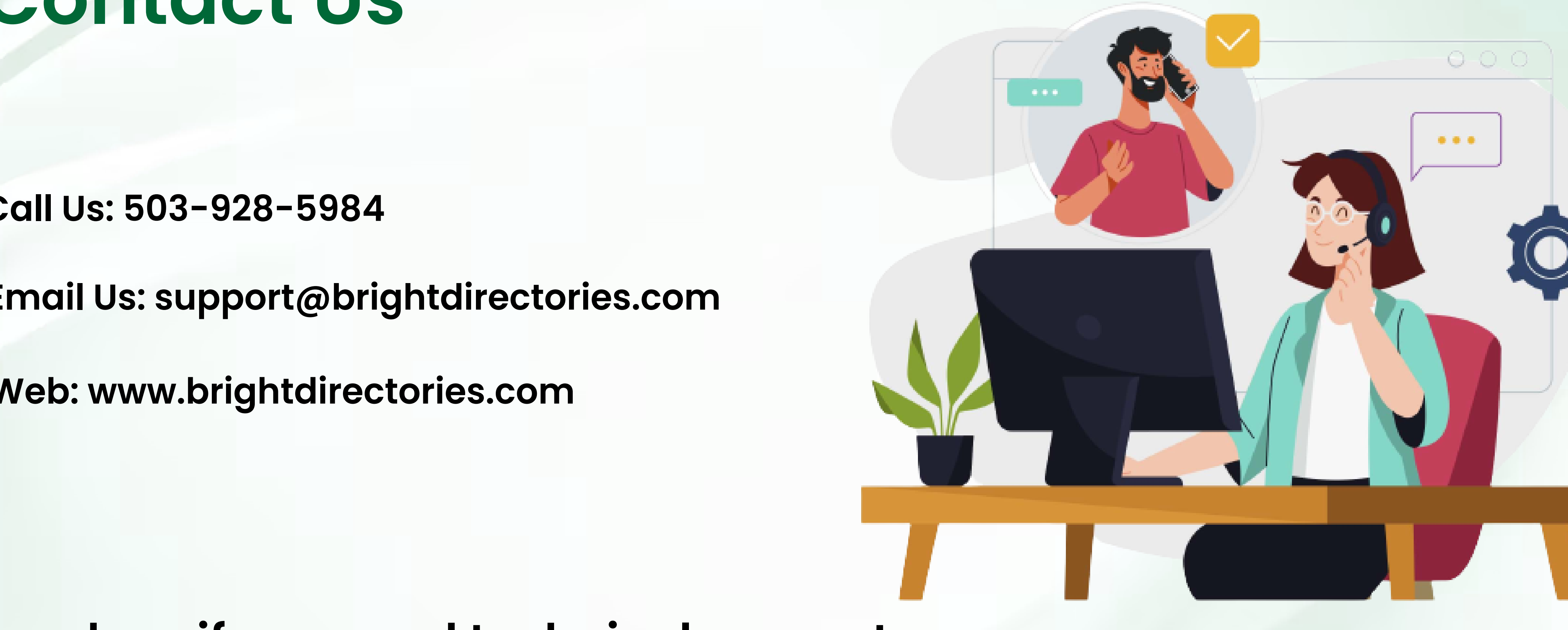

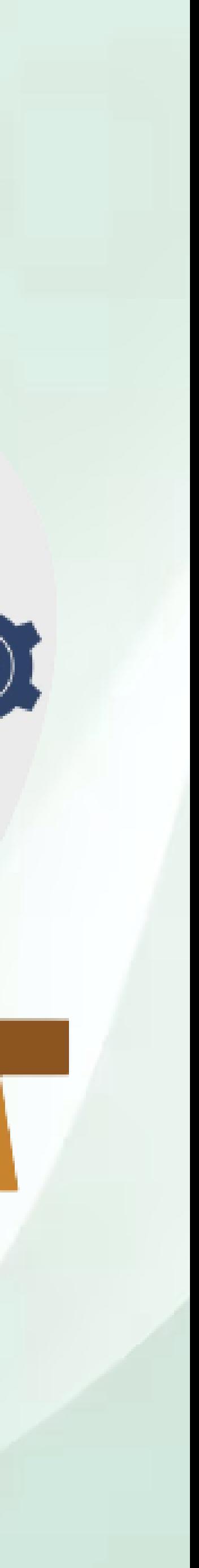

#### **Contact Us**

#### **Call Us: 503-928-5984**

**Email Us: support@brightdirectories.com** 

**Web: www.brightdirectories.com** 

#### **Reach us if you need technical support: https://support.brightdirectories.com/**

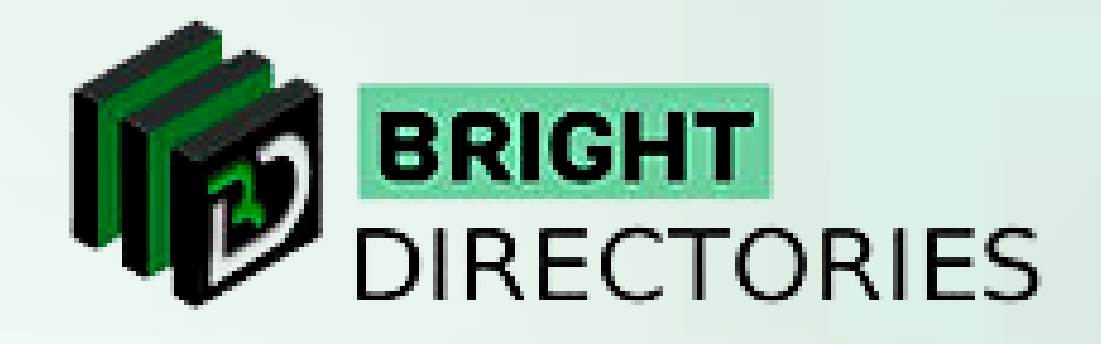